- 1. Log in to the Inspector App
- 2. Go to your Job List, select the active Inspection
- 3. Go to Result Inspections
- 4. The Result Inspections pop-up will open, select your Result Status, ie. Approved
- 5. Pen your signature as Inspector, have the Contractor sign as well select Done do NOT Submit
- 6. Before submitting, go to Actions, select Summary Report
- 7. A preview window of the generated Inspection Result Report will pop-up (should include the signatures you input)
- 8. Select the 'share' icon, image below:

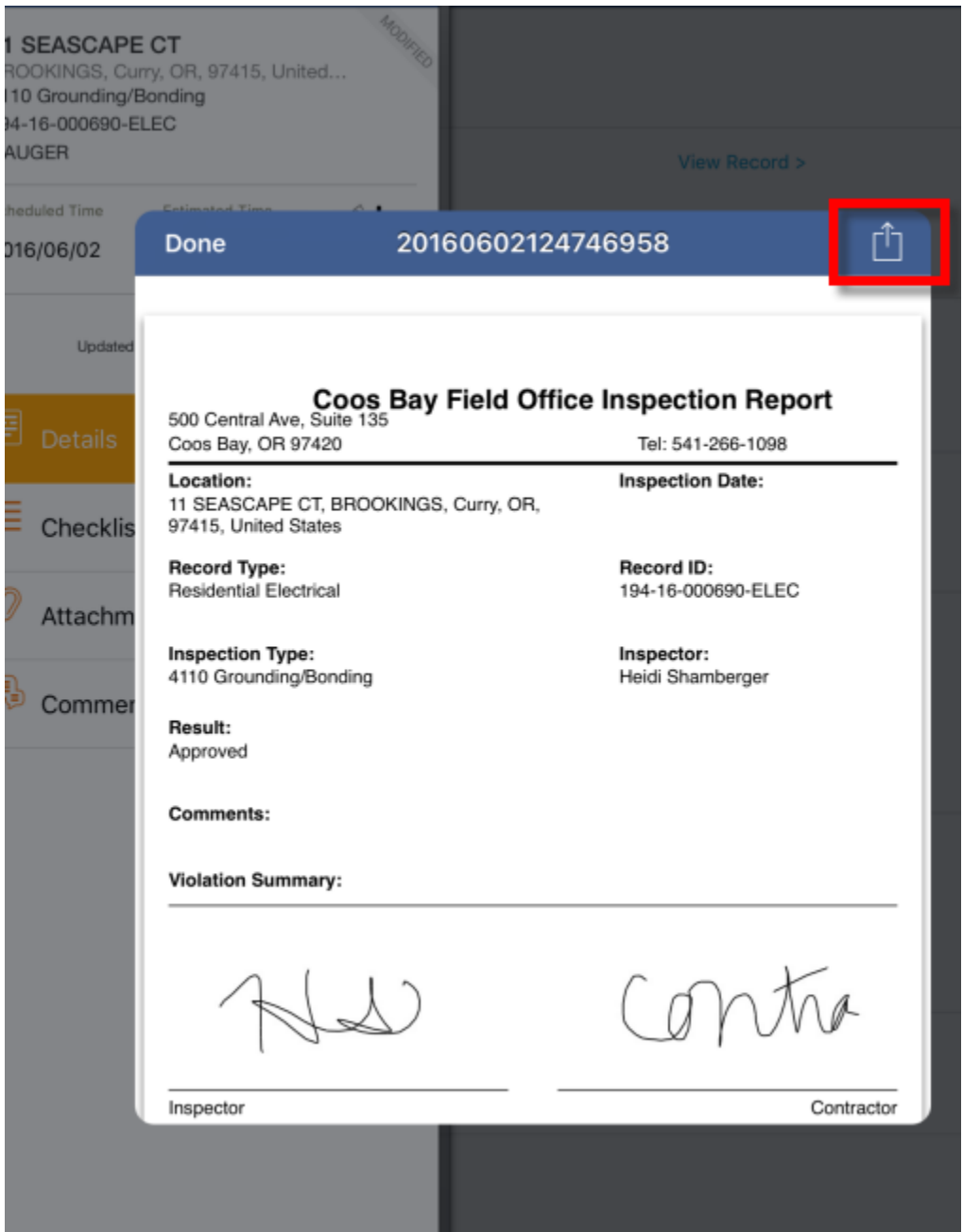

9. Sharing options will be presented, select Attach to Inspection – you'll then get a 'success' pop-up, select OK

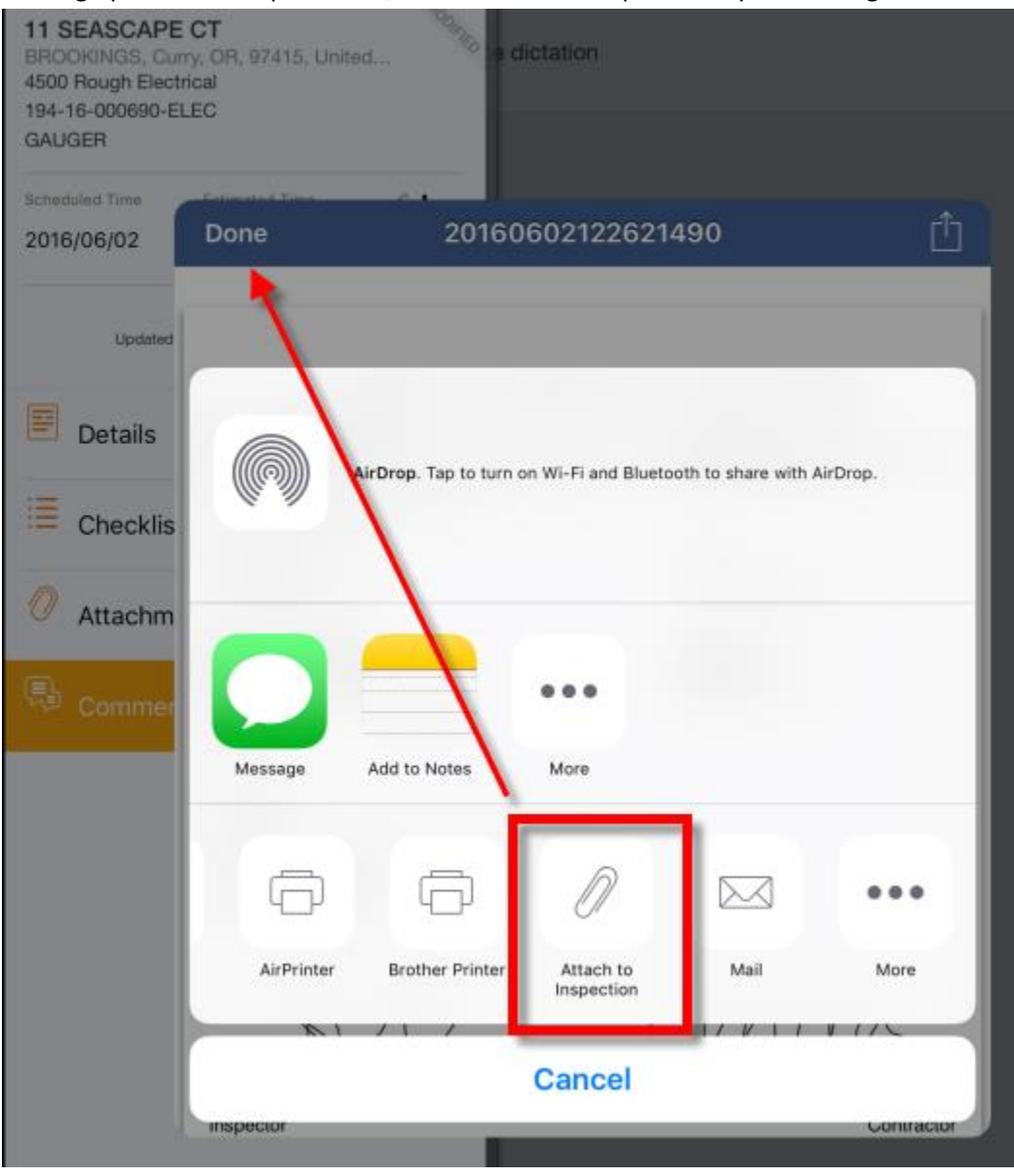

10. Click "OK" to close the message then Select the back arrow next to 'Report' to close the report preview, now select Submit. Once the user submits the inspection result, the report will be attached to the record.

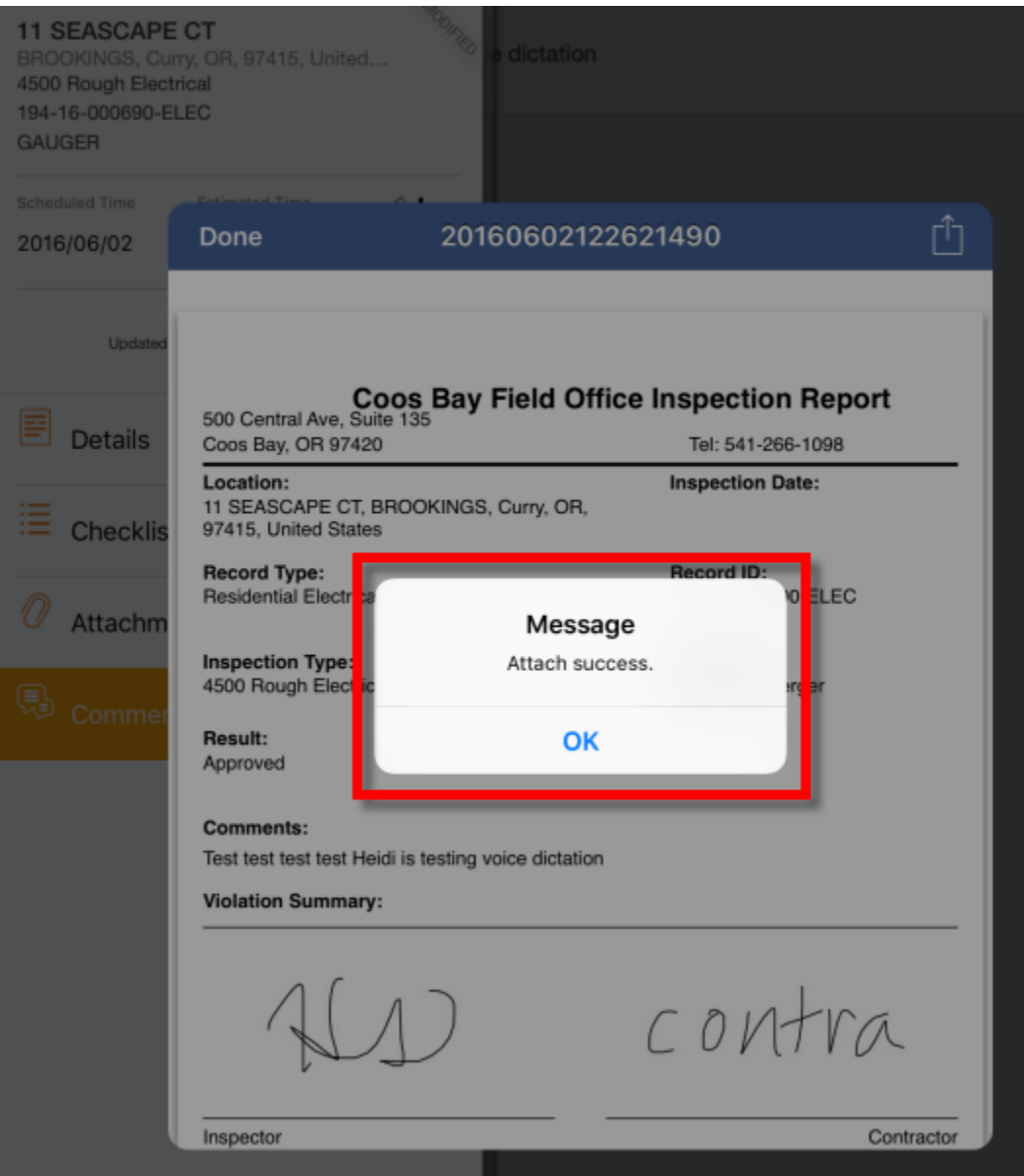

- 11. \*\*Important Note: this method causes the Inspection Result Report to not include the Inspection Date as you are generating the report prior to submitting, this can be resolved thru other avenues. This method is currently the only way to attach the result report to the record.
	- a. You can include the Inspection Result Date in your Result Comment when resulting the inspection (Step #3)
	- b. You can include the Inspection Result Date when you pen your Inspector signature
- 12. Then go back to your resulted inspection, select Actions, Summary Report. The report preview now should include the Inspection Date, select the 'share' icon again and this time select Email to email this to the contractor/applicant/owner. They then receive a copy of the report to include the Inspection Date – however, the copy of the report attached to the record does not include the Inspection Date except for what you entered in Step #11 (a) or (b).